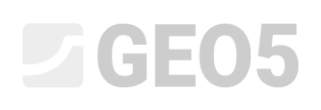

Ingenieurhandbuch Nr. 1 Aktualisierung: 5/2020

# Berechnungseinstellung und Berechnungsmanager

Programm: Schwergewichtswand

Datei: Demo\_manual\_01.gtz

In diesem Ingenieurhandbuch wird beschrieben, wie Sie mit dem Einstellungsmanager Standards, Berechnungskoeffizienten und Beurteilungsmethodik definieren. Dies ist ein grundlegender Schritt, der in allen GEO5-Programmen gleich ist.

### Einleitung:

GEO5-Programme werden derzeit in mehr als 100 Ländern der Welt gebraucht. Die technische Aufgabe ist in jedem Land gleich - zu beweisen, dass die entworfene Konstruktion (Wand, Fundament, Verbauwand…) sicher entworfen ist und alle an sie gestellten Anforderungen erfüllt sind.

Während die grundlegenden Eigenschaften der Konstruktion (z. B. Geometrie, Gelände, Ankerlage, Grundwasserspiegel, Auflast) immer gleich sind, unterscheiden sich die Art des Sicherheitsnachweises und die verwendete Berechnungstheorie. Eine Vielzahl neuer Theorien und insbesondere Teilsicherheitsbeiwerte führen zur Eingabe vieler Eingabedaten und damit zur Unübersichtlichkeit von Programmen. Aus diesem Grund beinhalten alle GEO5-Programme einen Einstellungsmanager (seit Version 15), um diesen Prozess zu vereinfachen.

Der Einstellungsmanager listet alle Daten über die Standards, Methoden und Faktoren auf, die zur Bewertung der Konstruktion in einem bestimmten Land erforderlich sind. Die Grundidee ist, dass jeder Benutzer die im Programm verfügbaren Einstellungen kennenlernt (oder eigene Berechnungseinstellungen erstellt) und diese für seine eigene Arbeit verwendet. Der Benutzer wechselt dann nur gelegentlich zum Einstellungsadministrator oder zum Einstellungseditor.

# Aufgabeneingabe

Führen Sie die Überprüfung der Schwergewichtswand gemäß der Abbildung für Gleiten und Kippen nach den folgenden Standards und Vorgaben durch:

- 1) CSN 73 0037
- 2) EN 1997 DA 1
- 3) EN 1997 DA 2
- 4) EN 1997 DA 3
- 5) gemäß Sicherheitsfaktor SF = 1,6

# L G E 05

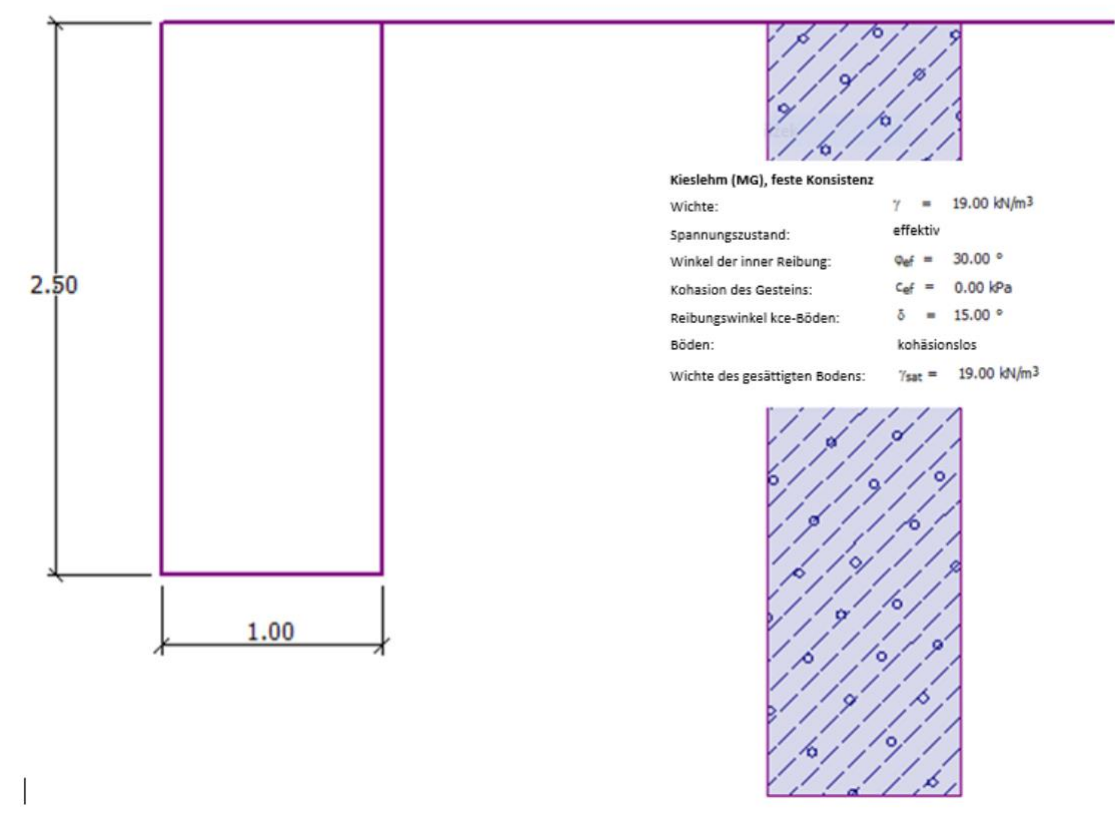

*Diagramm der Schwergewichtswand zur Berechnung*

# Lösung:

Zunächst geben wir die Grunddaten zur Konstruktion und zu den geologischen Bedingungen in die Rahmen "Geometrie", "Böden" und "Aufgaben" ein. Die anderen Fenster werden für unser einfaches Beispiel nicht benötigt, sodass wir sie überspringen können. Zuerst geben wir die Wandgeometrie im Fenster "Geometrie" gemäß folgendem Bild ein. Geben Sie die Werte  $k_1 = 1$  m,  $k_2 = 2$  m und  $k_3 = 0.5$  m ein. Ändern Sie die Werte  $s_1$ ,  $s_2$  und  $s_3$  in 0 m.

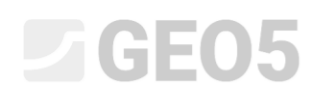

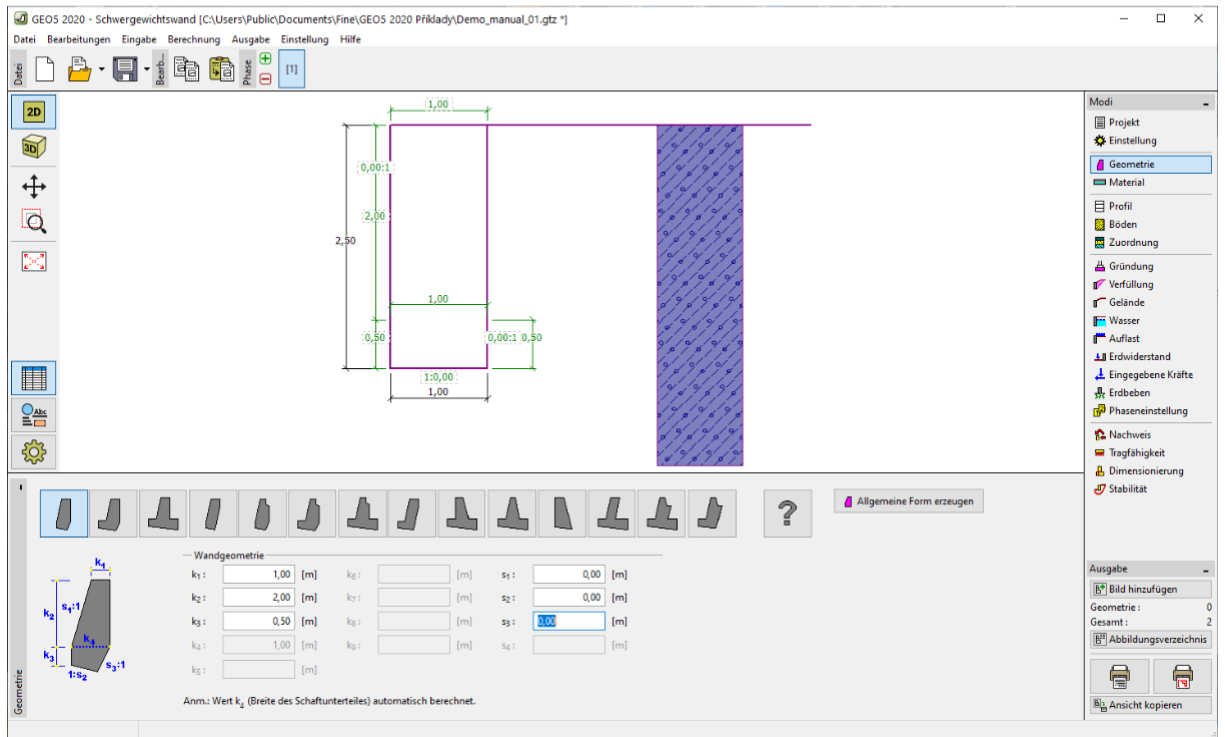

*Fenster "Geometrie" – Eingabe der Dimensionen der Schwergewichtswand*

Dann gehen wir zum Fenster "Böden" über, wo wir neuen Boden der F1-Klasse gemäß der in der Tabelle angeführten Spezifikationen hinzufügen.

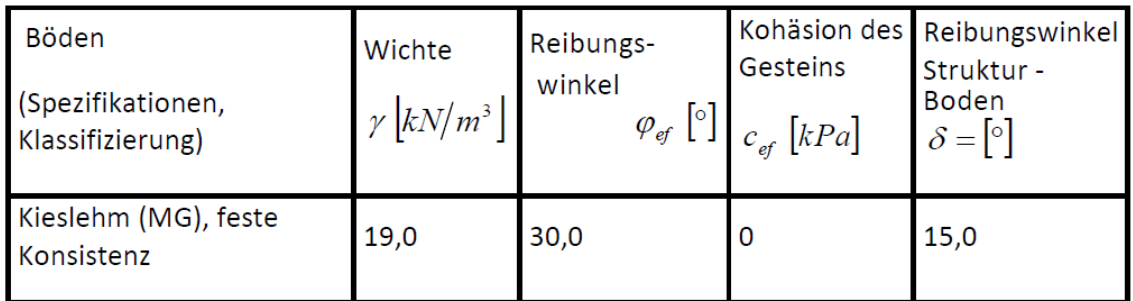

*Tabelle mit den Bodenparametern*

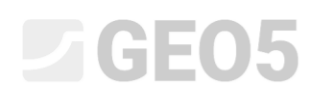

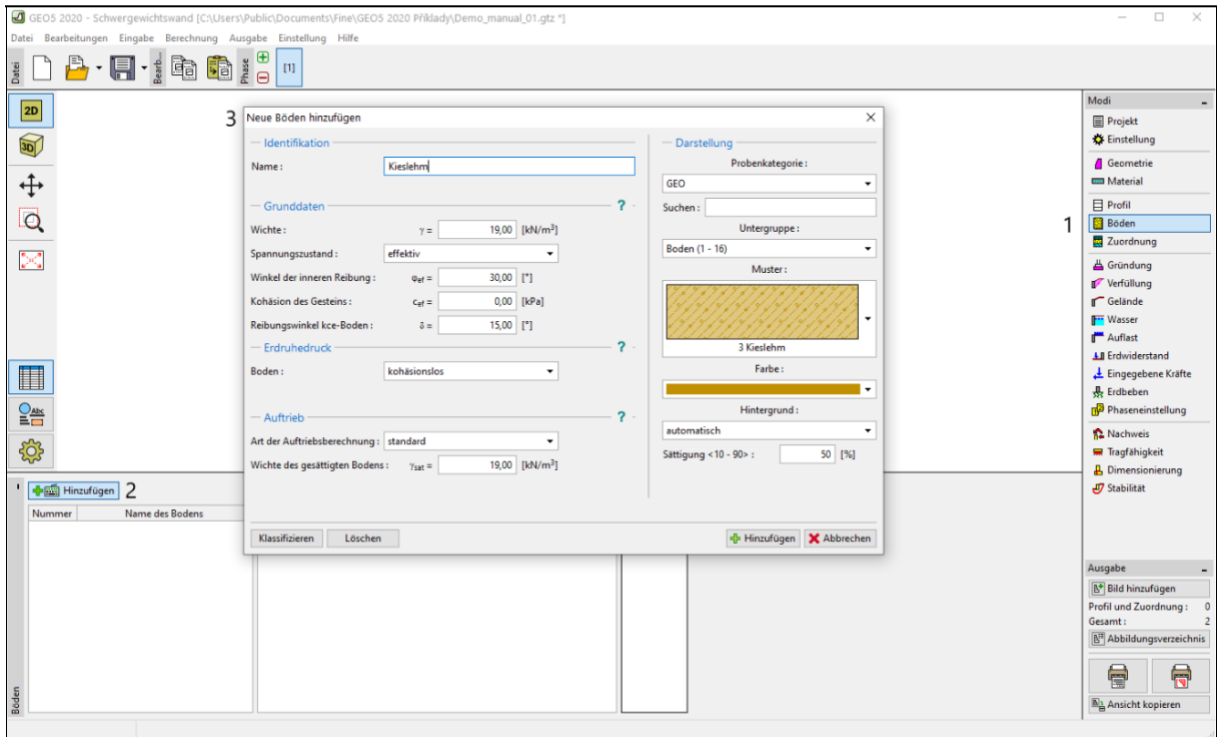

Im Fenster "Zuordnung" wird der Profilebene automatisch der erste Boden zugewiesen. Diese Zuordnung kann hier geändert werden. Damit ist die Grundeingabe der Konstruktion fertig und wir können mit der Spezifikation der Standards und mit der Berechnung der Schwergewichtswandwand fortfahren.

Im Fenster "Einstellung" klicken wir auf die Schaltfläche "Einstellung auswählen" und wählen Option 8 "Tschechische Republik – ursprüngliche CSN-Standards (73 1001, 73 1002, 73 0037)".

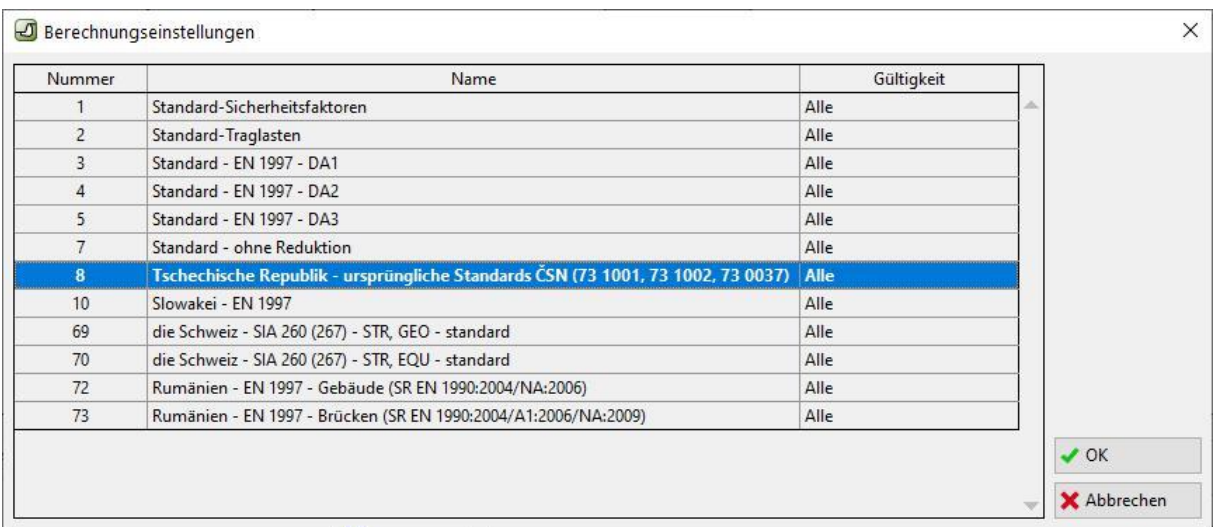

*Dialogbox "Berechnungseinstellungen"*

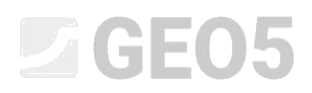

*Hinweis: Die Form dieser Dialogbox hängt von der Auswahl der aktiven Standards im Einstellungsmanager ab. Weitere Informationen finden Sie in der Programmhilfe (nach Drücken von F1). Wenn die Einstellung in der Dialogbox "Berechnungseinstellungen" fehlt, können Sie sie in der Dialogbox "Einstellungsmanager" aktivieren.*

Öffnen Sie das Fenster "Nachweis". Dort können Sie feststellen, dass der Ausnutzungsgrad für den Nachweis "Kippen" 53,1 % und für den Nachweis "Gleiten" (Verschiebung) 66,5 % beträgt.

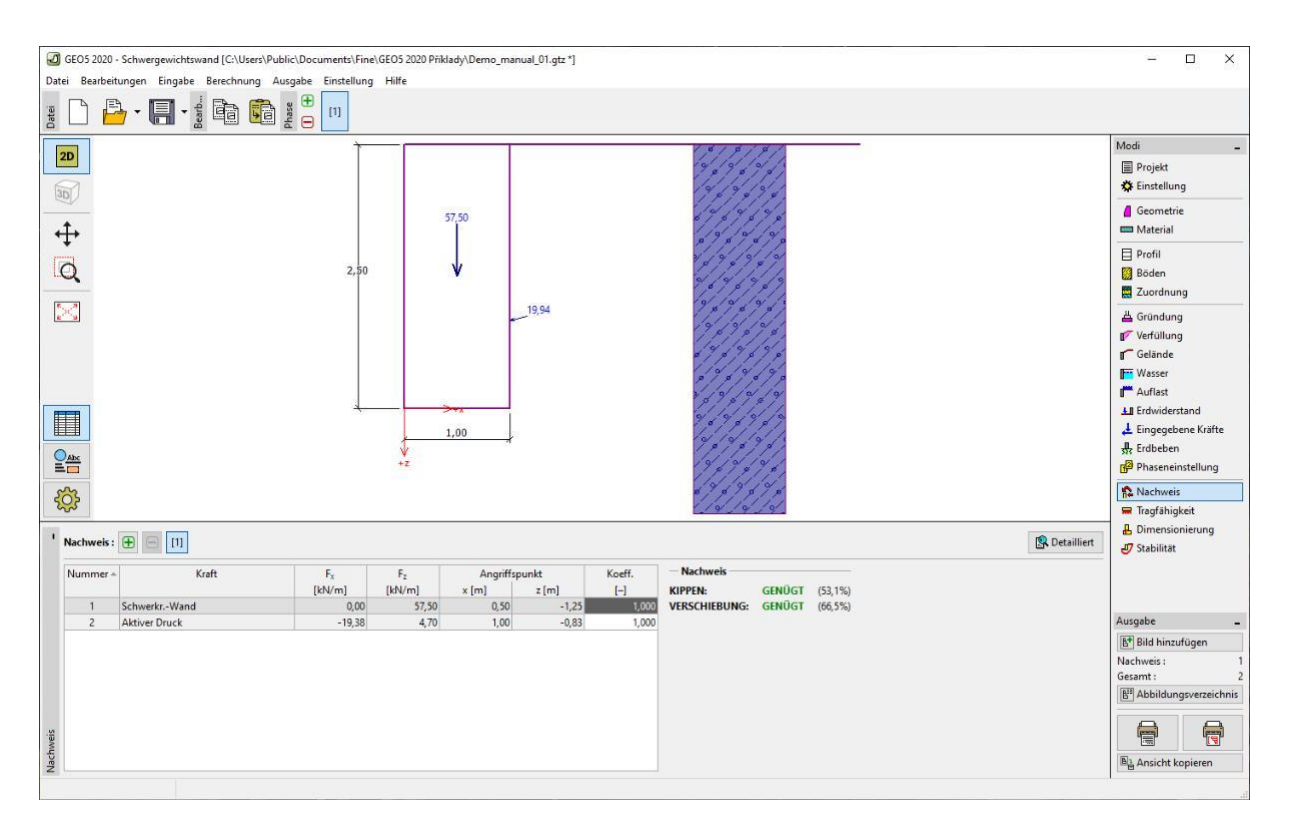

*Fenster "Nachweis" – Berechnungsergebnisse für CSN 73 0037*

.

Dann werden wir im Fenster "Einstellung" die Option Nr. 3 "Standard – EN 1997 – DA1" auswählen.

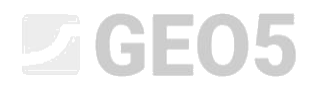

| Nummer         | Name                                                                            | Gültigkeit               |           |  |
|----------------|---------------------------------------------------------------------------------|--------------------------|-----------|--|
|                | Standard-Sicherheitsfaktoren                                                    | <b>BARDED TO</b><br>Alle |           |  |
| $\overline{2}$ | Standard-Traglasten                                                             | Alle                     |           |  |
| 3.             | Standard - EN 1997 - DA1                                                        | <b>Alle</b>              |           |  |
| $\overline{4}$ | Standard - EN 1997 - DA2                                                        | Alle                     |           |  |
| 5 <sup>5</sup> | Standard - EN 1997 - DA3                                                        | Alle                     |           |  |
| $\overline{7}$ | Standard - ohne Reduktion                                                       | Alle                     |           |  |
| 8              | Tschechische Republik - ursprüngliche Standards ČSN (73 1001, 73 1002, 73 0037) | Alle                     |           |  |
| 10             | and the selection<br>Slowakei - EN 1997                                         | Alle                     |           |  |
| 69             | die Schweiz - SIA 260 (267) - STR, GEO - standard                               | Alle                     |           |  |
| 70             | die Schweiz - SIA 260 (267) - STR, EQU - standard                               | Alle                     |           |  |
| 72             | Rumänien - EN 1997 - Gebäude (SR EN 1990:2004/NA:2006)                          | Alle                     |           |  |
| 73             | Rumänien - EN 1997 - Brücken (SR EN 1990:2004/A1:2006/NA:2009)                  | Alle                     |           |  |
|                |                                                                                 | -                        | $\vee$ OK |  |

*Dialogbox "Berechnungsergebnisse"*

Wir werden wieder die Berechnung ausführen und die Ergebnisse (55,6 % und 74,7 %) für EN 1997, DA1 notieren.

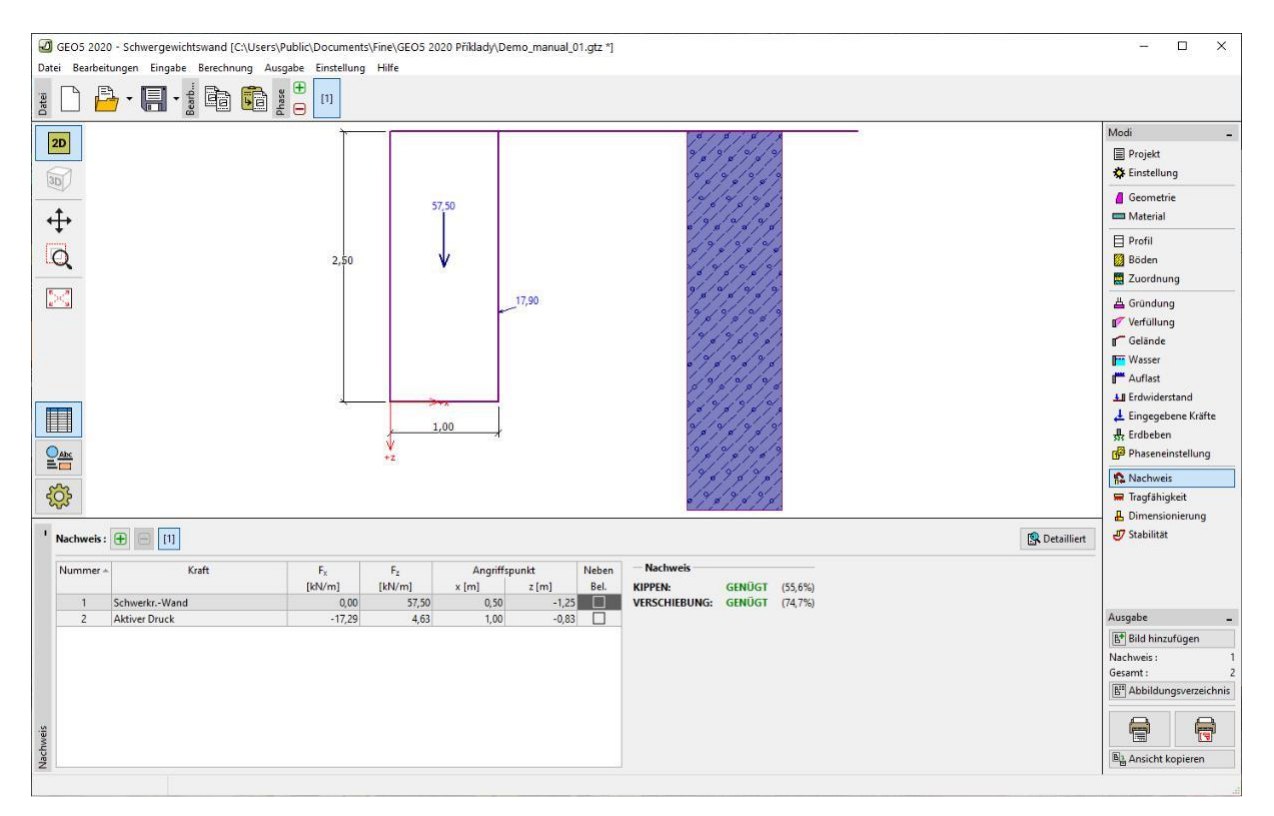

### *Fenster "Nachweis" – Berechnungsergebnisse für EN 1997, DA1*

Wir wiederholen den Vorgang auch für die Einstellung Nr. 4 "Standard - EN 1997 - DA2" und Einstellung Nr. 5 "Standard - EN 1997 - DA3". Die berechnete Ausnutzung der Konstruktion beträgt 77,8 % und 69,7 % für EN 1997 DA2 bzw. 53,5 % und 74,7 % für EN 1997 DA3.

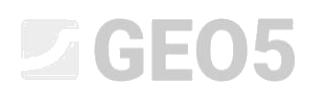

Im Fenster "Einstellung" werden wir mithilfe der Schaltfläche "Bearbeiten" die Berechnungseinstellung anzeigen und die Beurteilungsmethodik auf "Sicherheitsfaktor" ändern. Als nächstes setzen wir die Werte des Sicherheitsfaktors für das Kippen und Verschieben auf den erforderlichen Wert von 1,6.

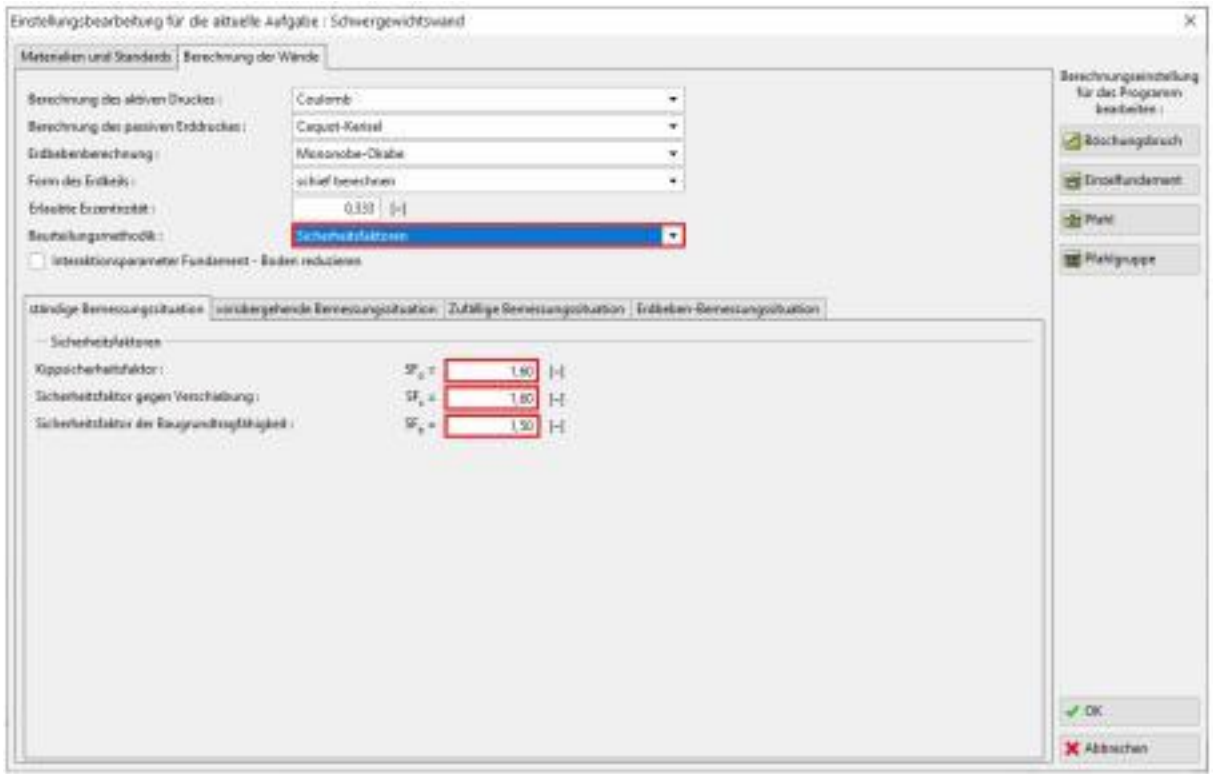

*Dialogbox " Bearbeiten der Einstellung für die aktuelle Aufgabe – Schwergewichtswand"*

Bestätigen Sie mit der Schaltfläche "OK" und führen Sie die Berechnung durch. (Verwendung der Ausnutzungsgrade 69,0 % und 77,1 %).

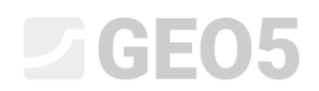

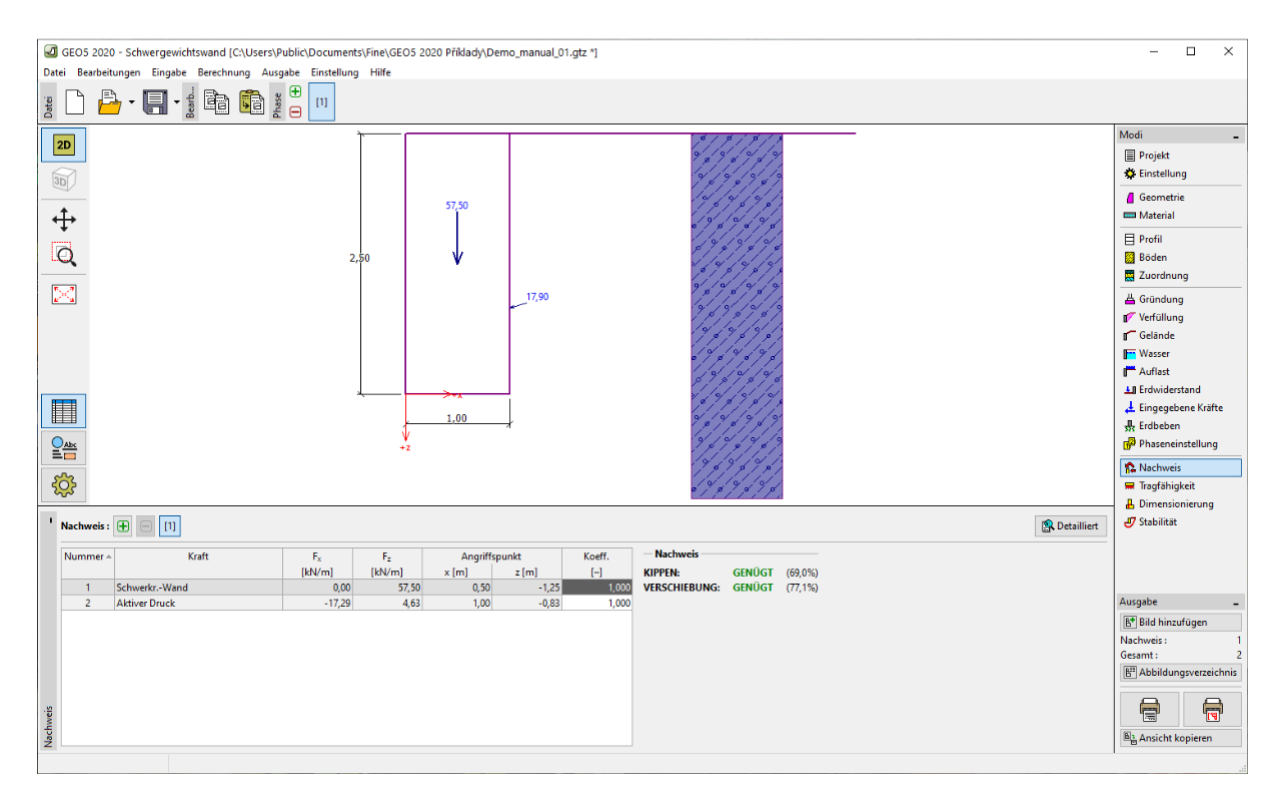

*Fenster "Nachweis" - Berechnungsergebnisse für SF = 1,6*

Wenn Sie die Berechnungen für diese Einstellung häufiger durchführen, ist es ratsam, die Einstellung mit der Schaltfläche "Hinzufügen + Schließen" zu speichern und als Standardeinstellung zu verwenden.

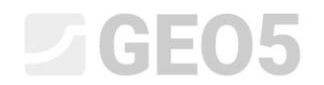

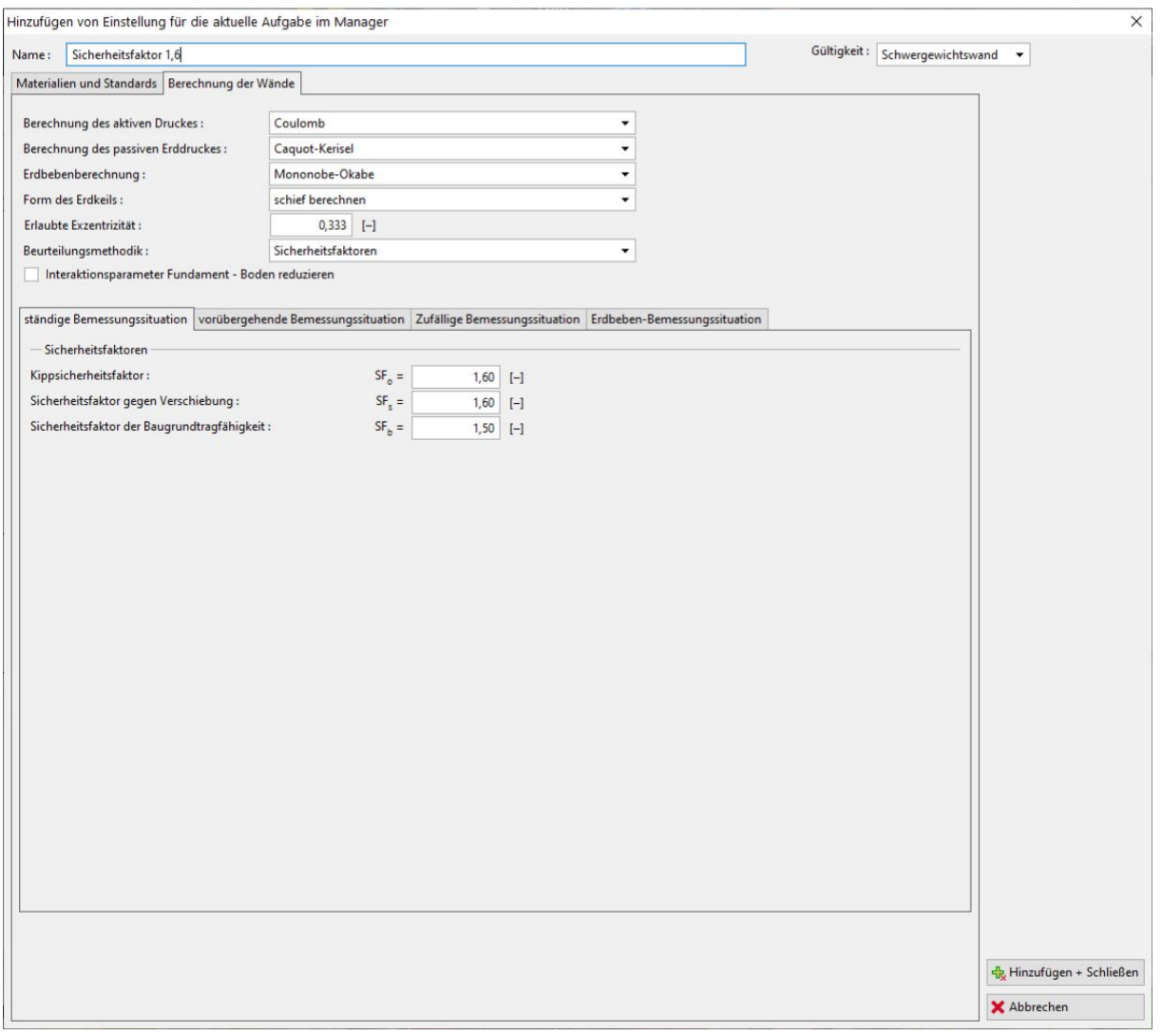

*Dialogbox "Hinzufügen der Einstellung für die aktuelle Aufgabe im Manager"*

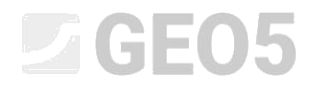

| Nummer         | Name                                                                            | Gültigkeit         |           |
|----------------|---------------------------------------------------------------------------------|--------------------|-----------|
|                | all and the<br>Standard-Sicherheitsfaktoren                                     | Alle               | z.        |
| $\overline{2}$ | Standard-Traglasten                                                             | Alle               |           |
| 3              | Standard - EN 1997 - DA1                                                        | Alle               |           |
| $\overline{4}$ | Standard - EN 1997 - DA2                                                        | Alle               |           |
| 5              | Standard - EN 1997 - DA3                                                        | Alle               |           |
| $\overline{7}$ | Standard - ohne Reduktion                                                       | Alle               |           |
| $\bf{8}$       | Tschechische Republik - ursprüngliche Standards ČSN (73 1001, 73 1002, 73 0037) | Alle               |           |
| 10             | Slowakei - EN 1997                                                              | Alle               |           |
| 69             | die Schweiz - SIA 260 (267) - STR, GEO - standard                               | Alle               |           |
| 70             | die Schweiz - SIA 260 (267) - STR, EQU - standard                               | Alle               |           |
| 72             | Rumänien - EN 1997 - Gebäude (SR EN 1990:2004/NA:2006)                          | Alle               |           |
| 73             | Rumänien - EN 1997 - Brücken (SR EN 1990:2004/A1:2006/NA:2009)                  | Alle               |           |
| U <sub>1</sub> | Sicherheitsfaktor 1.6                                                           | Schwergewichtswand | $\vee$ OK |

*Dialogbox "Liste der Berechnungseinstellungen"*

### Nachweis:

Die prozentuale Ausnutzung der Wand nach den individuellen Berechnungsverfahren ist wie folgt:

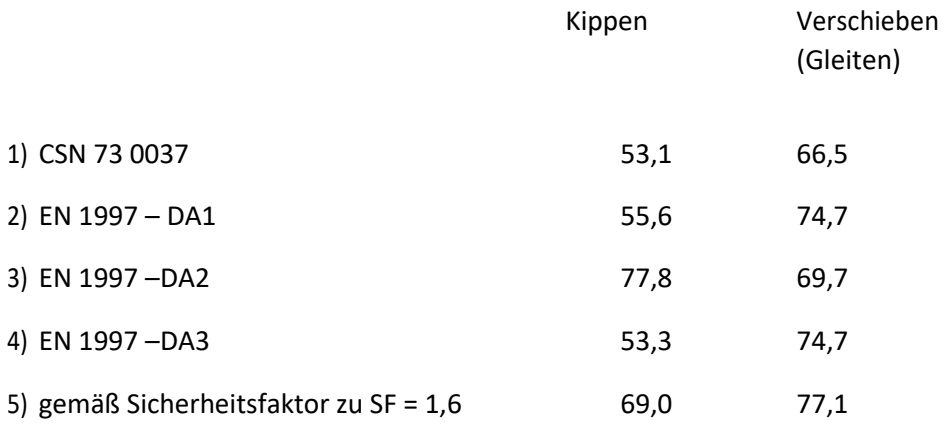

Die Ergebnisse sind bei Anwendung all dieser Standards zufriedenstellend.

*Hinweis: Diese einfache Methode kann zum Vergleich von Stützkonstruktionen oder Stabilitätsanalysen verwendet werden. Bei der Analyse von Fundamenten muss die Belastung (grundlegende Eingangsdaten) nach den einschlägigen Normen berechnet werden. Deshalb macht es keinen Sinn, die Fundamentauslegung nach verschiedenen Normen bei gleichen Belastungswerten (Nennwerten) zu vergleichen.*